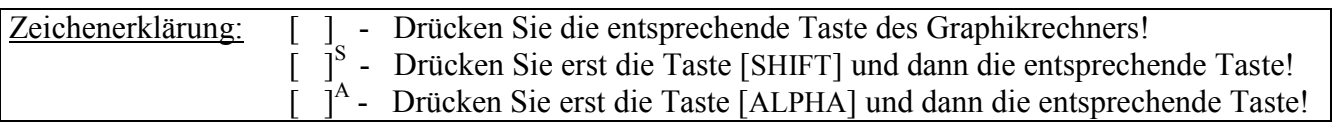

### **Auswerten von statistischen Daten mit zwei Variablen**

Um den Zusammenhang zwischen zwei statistischen Größen zu untersuchen, geben sie deren Daten in zwei Listen ein. Neben der Berechnung statistischer Parameter können Sie die Daten graphisch darstellen und verschiedene Regressionen durchführen lassen.

Stimmt die Anzahl der Daten in beiden Listen nicht überein, kommt es bei der Auswertung zu einer Fehlermeldung.

Sie gelangen im *Hauptmenü* mit der Taste [ 2 ] in den *Statistik-Modus*.

#### Beispiel:

 Die Wirkstoffmenge eines Medikamentes im Blut wird in Abhängigkeit von der Zeit gemessen.

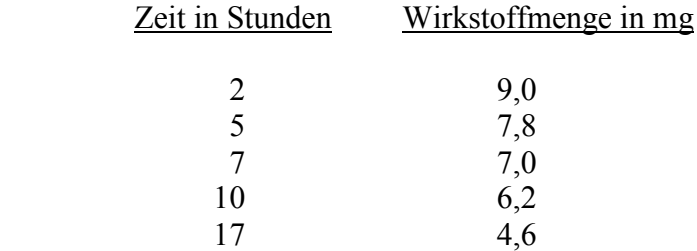

Sie geben die Zeit in Stunden in Liste 1 und die Wirkstoffmenge in mg in Liste 2 ein.

 $[2]$   $[EXE]$   $[5]$   $[EXE]$   $[7]$   $[EXE]$   $[1]$  $[0]$   $[EXE]$ [ 1 ][ 7 ] [EXE] [►] [ 9 ] [EXE] [ 7 ][ . ][ 8 ] [EXE] [ 7 ] [EXE]  $[6]$ .  $[2]$   $[EXE]$   $[4]$ .  $[6]$   $[EXE]$ 

### **Graphische Darstellung der Daten**

Zur graphischen Darstellung der Daten rufen Sie mit der Taste [F1] den Menüpunkt GRPH auf.

Um die Einstellungen für die graphische Darstellung festzulegen, drücken Sie die Taste [F6] (SET).

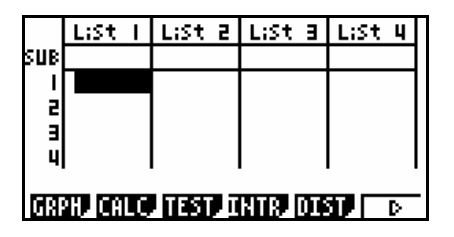

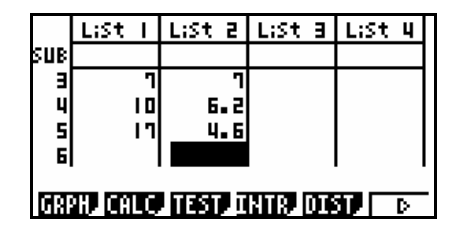

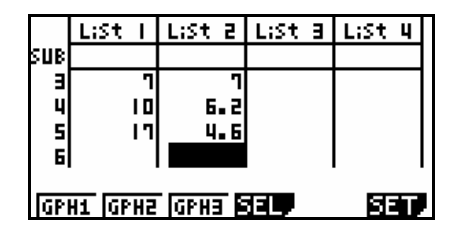

Für die Graphik 1 legen Sie fest, dass die Werte der Liste 2 auf der y-Achse in einem Streuungsdiagramm über den Werten der Liste 1 auf der x-Achse aufgetragen werden.

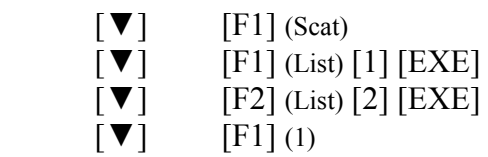

In der Rubrik Graph Type können Sie für die Darstellung von Daten mit zwei Variablen alternativ eine Linien-Grafik (xy) wählen, bei der die Datenpunkte verbunden werden.

Nachdem Sie mit der Taste [EXIT] zur vorigen Anzeige zurückgekehrt sind, rufen Sie mit der Taste [F1] den Menüpunkt GPH1 auf, um die graphische Darstellung gemäß den Einstellungen von Graphik 1 erstellen zu lassen.

Der dargestellte Bildbereich wird automatisch gewählt, solange im *Set up* die Einstellung Stat Wind :Auto besteht. Bei der Einstellung Stat Wind :Manual können Sie mit der Taste [V-Window] S das *Betrachtungsfenster* aufrufen und den Bildbereich selbst festlegen. (siehe Tipp 3)

Um die Koordinaten der Datenpunkte anzeigen zu lassen, rufen Sie mit der Taste [Trace]<sup>S</sup> die *Trace-Funktion* auf. Mit den Cursor-Tasten [►] bzw. [◄] können Sie von einem Datenpunkt zum nächsten wechseln.

Mit der Taste [F1] beenden Sie die *Trace-Funktion*.

## **Berechnung statistischer Parameter**

Zur Berechnung der statistischen Parameter rufen Sie mit den Tasten [F1] (CALC) [F1] den Menüpunkt 2VAR auf.

Angezeigt werden unter anderem die Mittelwerte  $\bar{x}$  und  $\bar{y}$ , die Summen Σx und Σy, die Summen der Quadrate  $\Sigma x^2$  und  $\Sigma y^2$ , die Grundgesamtheits-Standardabweichungen  $x\sigma_n$  und  $y\sigma_n$ , die Stichproben-Standardabweichungen x $\sigma_{n-1}$  und y $\sigma_{n-1}$ , die Anzahl der Daten n und die Summe der paarweisen Produkte Σxy.

Mit der Cursor-Taste [▼] können Sie die zunächst nicht sichtbaren Zeilen anzeigen lassen.

Nach Drücken der Taste [F6] (DRAW) erscheint wieder die Graphik 1 mit dem Streuungsdiagramm.

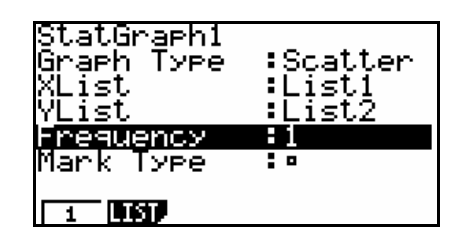

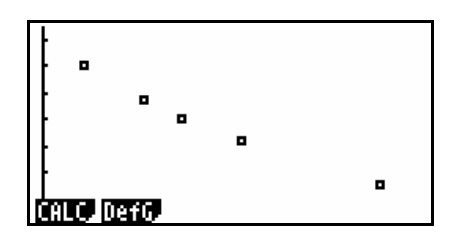

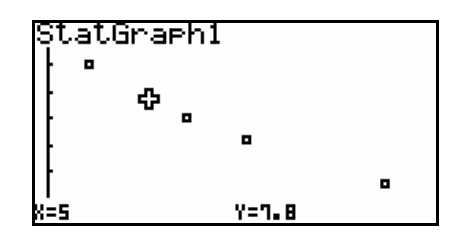

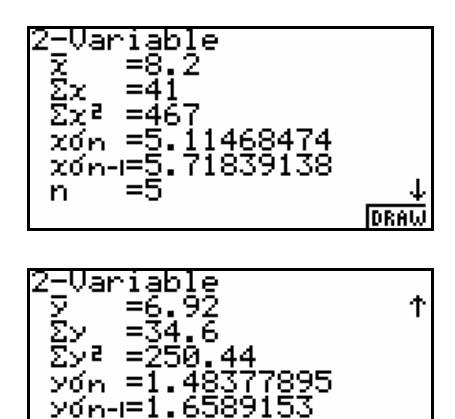

نجھ

DRAW

Möchten Sie die statistischen Parameter oder eine Regressionsfunktion anzeigen lassen, ohne vorher eine graphische Darstellung zu erstellen, können Sie bei der anfänglichen Anzeige des *Statistik-Modus* mit der Taste [F2] den Menüpunkt CALC des *Statistik-Menüs* aufrufen. (vergleiche Tipp 14)

Nachdem Sie unter dem Menüpunkt SET festgelegt haben, welche Listen bei der Berechnung verwendet werden sollen, können Sie nach Drücken der Taste [EXIT] den Menüpunkt 2VAR bzw. REG aufrufen.

### **Regressionen**

Für den Funktionstyp der Regression können Sie eine lineare Funktion (x), Sinusfunktion (Sin), logarithmische Funktion (Log), Exponentialfunktion (Exp), logistische Funktion (Lgst), oder verschiedene Potenzfunktionen wählen. Der Graphikrechner ermittelt dann eine Funktion des entsprechenden Typs, von dem die Datenpunkte möglichst wenig abweichen.

Während die Graphik 1 mit dem Streuungsdiagramm zu sehen ist, rufen Sie mit den Tasten [F1] (CALC) [F6] (>) [F3] den Menüpunkt Exp des *Regressions-Menüs* auf, um die Parameter der exponentiellen Regression anzeigen zu lassen

Für die Wirkstoffmenge in Abhängigkeit von der Zeit ergibt sich die Funktion y = 9.72 e<sup>-0,0445 x</sup>.

Der Parameter r gibt den Korrelationskoeffizienten an.

Möchten Sie die Regressionsfunktion im *Graphik-* bzw. *Tabellen-Modus* genauer untersuchen (z. B. mit der *Trace-* oder *Graph-Solve-Funktion*), können Sie mit der Taste [F5] den Menüpunkt COPY aufrufen und die Regressionsfunktion in der hervorgehobenen Zeile im *Graphik-Editor* mit der Taste [EXE] speichern.

Sie wählen nun mit der Taste [F6] den Menüpunkt DRAW, um den Graphen der Regressionsfunktion in die graphische Darstellung einzufügen.

### **Vorhersage von neuen Daten aufgrund der Regression**

Sie wechseln mit den Tasten [MENU] [ 1 ] in den *Run-Mat-Modus* und gelangen mit den Tasten [OPTN] [F5] (STAT) zum *Menü für statistische Schätzwerte*.

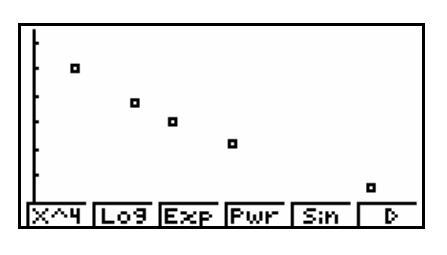

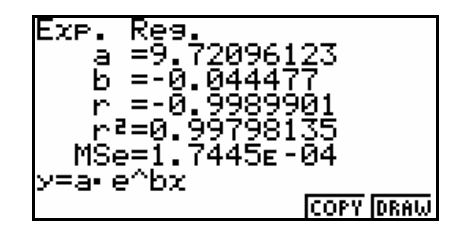

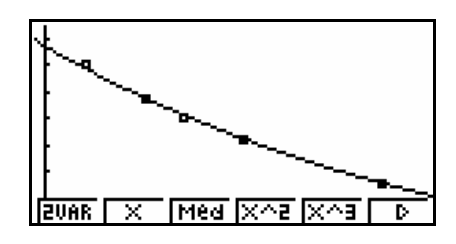

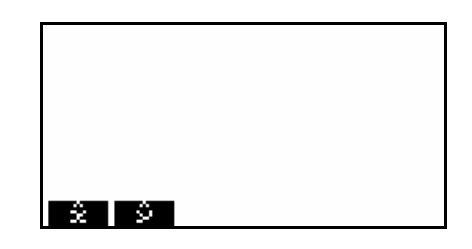

Mit Hilfe des Menüpunktes  $\hat{x}$  können Sie einen x-Wert zu einem gegebenen y-Wert schätzen lassen, mit Hilfe des Menüpunktes  $\hat{y}$  einen y-Wert zu einem gegebenen x-Wert. Grundlage der Berechnung ist die Regressionsfunktion.

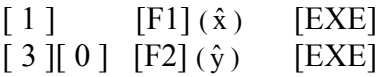

Die exponentielle Regression sagt voraus, dass die Wirkstoffmenge von 1 mg nach ca. 51,13 Stunden erreicht wird und dass nach 30 Stunden die Wirkstoffmenge ca. 2,56 mg beträgt.

Die Vorhersage neuer Daten mit Hilfe des *Menüs für statistische Schätzwerte* im *Run-Mat-Modus* ist nur bei injektiven Regressionsfunktionen möglich. Sie haben aber stets die Möglichkeit, die Regressionsfunktion in den *Graphik-Modus* zu kopieren, wenn Sie x- bzw. y-Werte (z.B. mit der *Graph-Solve-Funktion*) bestimmen möchten.

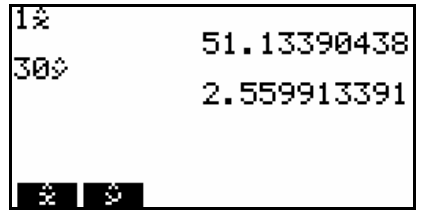